# **South Essex College Remote Resources**

South Essex College Remote Resources can be configured on Windows so that the programs appear in your Start menu for ease of use, please see below under "[Set up](#page-1-0)  [RemoteApp and Desktop Connection on Windows.](#page-1-0)" For phones and tablets, please see below under "[Set up Remote Resources on iOS and Android.](#page-6-0)" For Macs, please see below under "[Set up Remote Resources on macOS.](#page-12-0)"

# Using Remote Resources website

The South Essex College Remote Resources website **[\(https://rds.southessex.ac.uk\)](https://rds.southessex.ac.uk/)** only works with Windows 8.1 and Windows 10. It works best using Internet Explorer 11 but will work with other browsers such as Microsoft Edge, Chrome and Firefox, but these will ask for your username and password to be entered twice, unlike Internet Explorer. Please note you need to use your college email address as explained in the instructions on the login page. You must also click **Allow** to run the add-on.

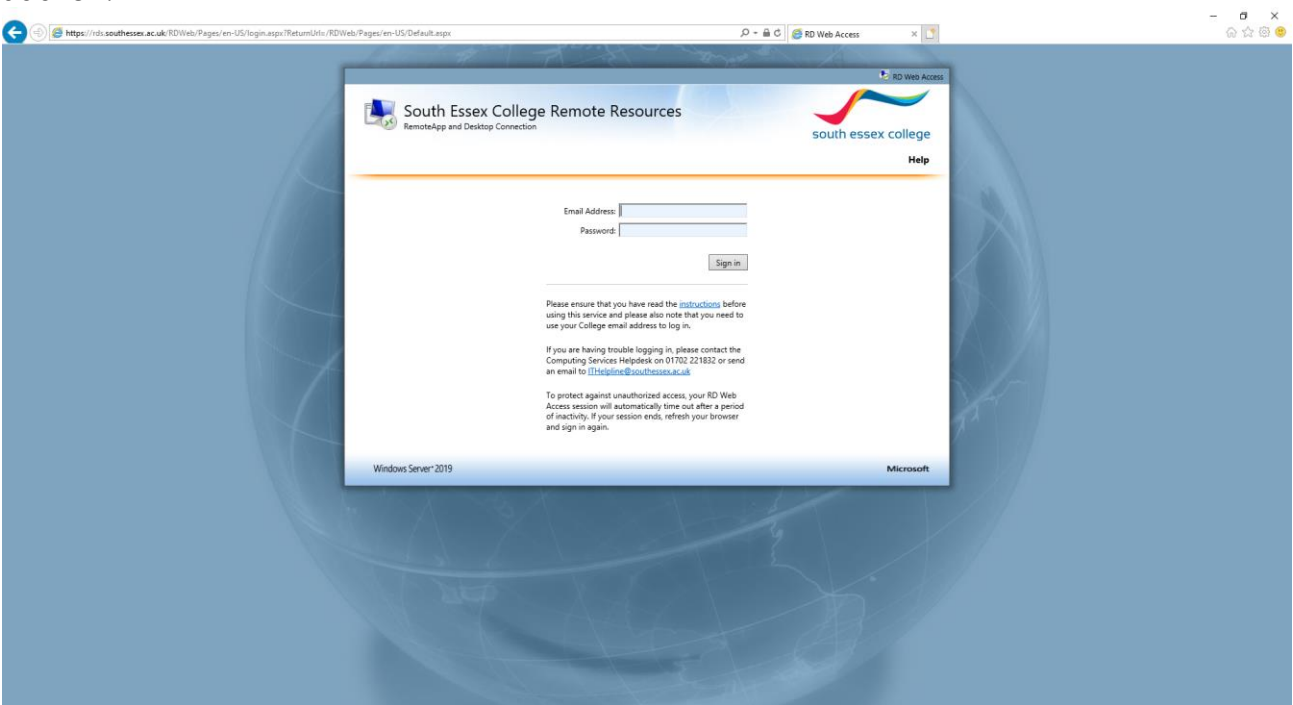

# <span id="page-1-0"></span>Set up RemoteApp and Desktop Connection on Windows

- 1. On a computer that is running Windows 8.1 or 10, click **Start**.
- 2. In the search box, type **remoteapp** and then click **RemoteApp and Desktop Connections**.

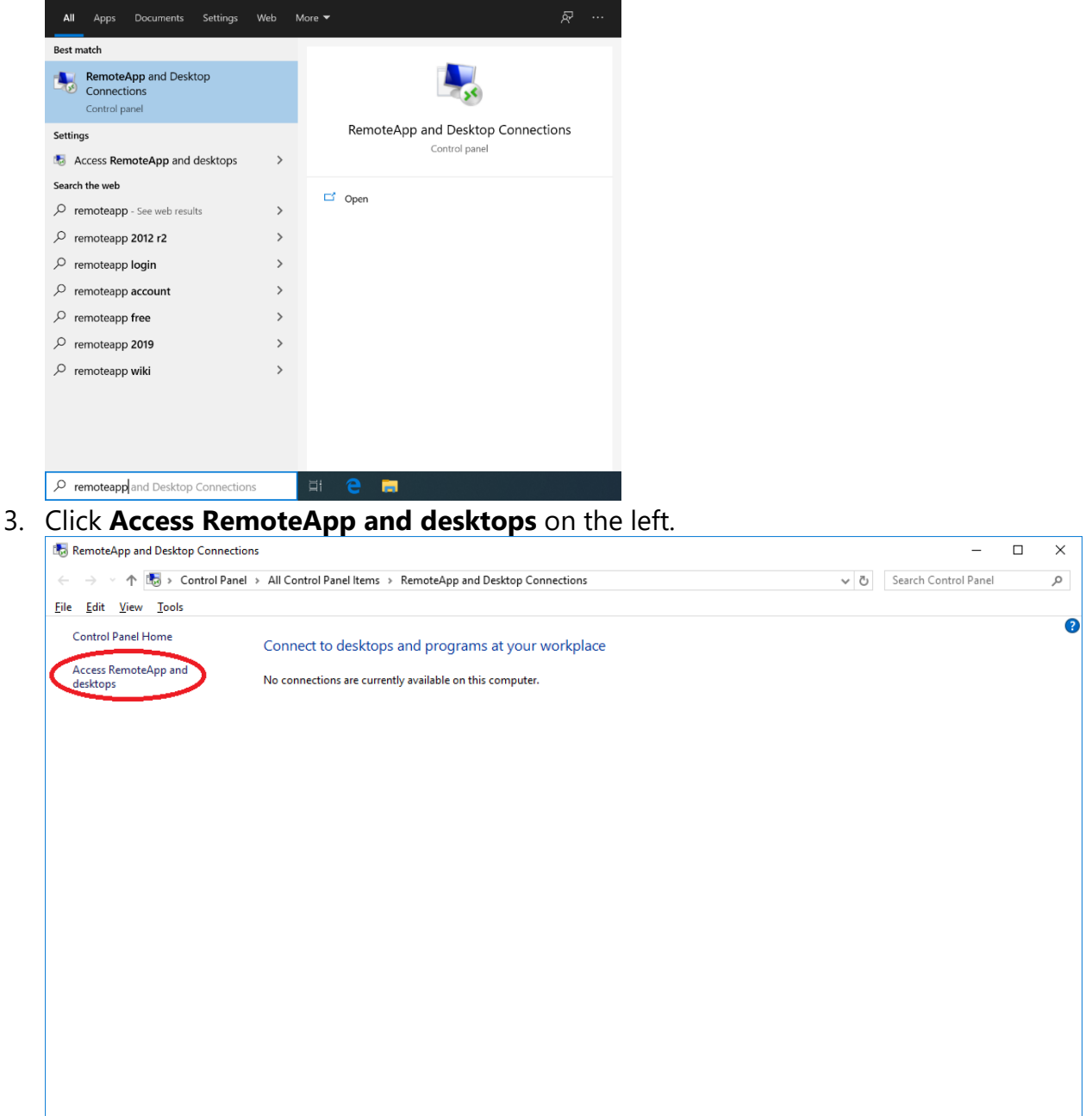

4. In the **Email address or connection URL:** box, type either your college email address (recommended) or the URL **(https://rds.southessex.ac.uk)** and click **Next**.

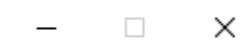

Access RemoteApp and desktops

### Enter your email address or connection URL

Email address or connection URL:

https://rds.southessex.ac.uk

Examples:

https://contoso.com https://contoso.com/api/feeddiscovery/webfeeddiscovery.aspx https://contoso.com/rdweb/feed/webfeed.aspx john@contoso.com

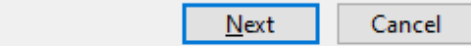

#### 5. On the **Ready to set up the connection** page, click **Next**.

 $\leftarrow$ Access RemoteApp and desktops

Ready to set up the connection

Connection URL: https://rds.southessex.ac.uk

Windows is ready to add available resources (programs and desktops) from this connection to your computer. To continue, click Next.

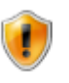

If you continue, links to remote programs, files and computers will be downloaded and added to your computer. These links will be updated periodically and automatically from the connection URL. Don't continue unless you recognise the connection URL above and know where it came from.

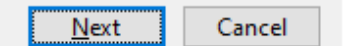

- 6. When it asks to **Enter your credentials** enter the following details
	- o **Username** Your college email address.
	- o **Password** Your college password.

If you tick **Remember me** you will not be prompted for these credentials until you reset your college password.

 $\times$ 

**The Common** 

7. After the connection is successfully set up, note the name of the connection (South Essex College Remote Resources), and then click **Finish**. Note, this window may no longer appear.

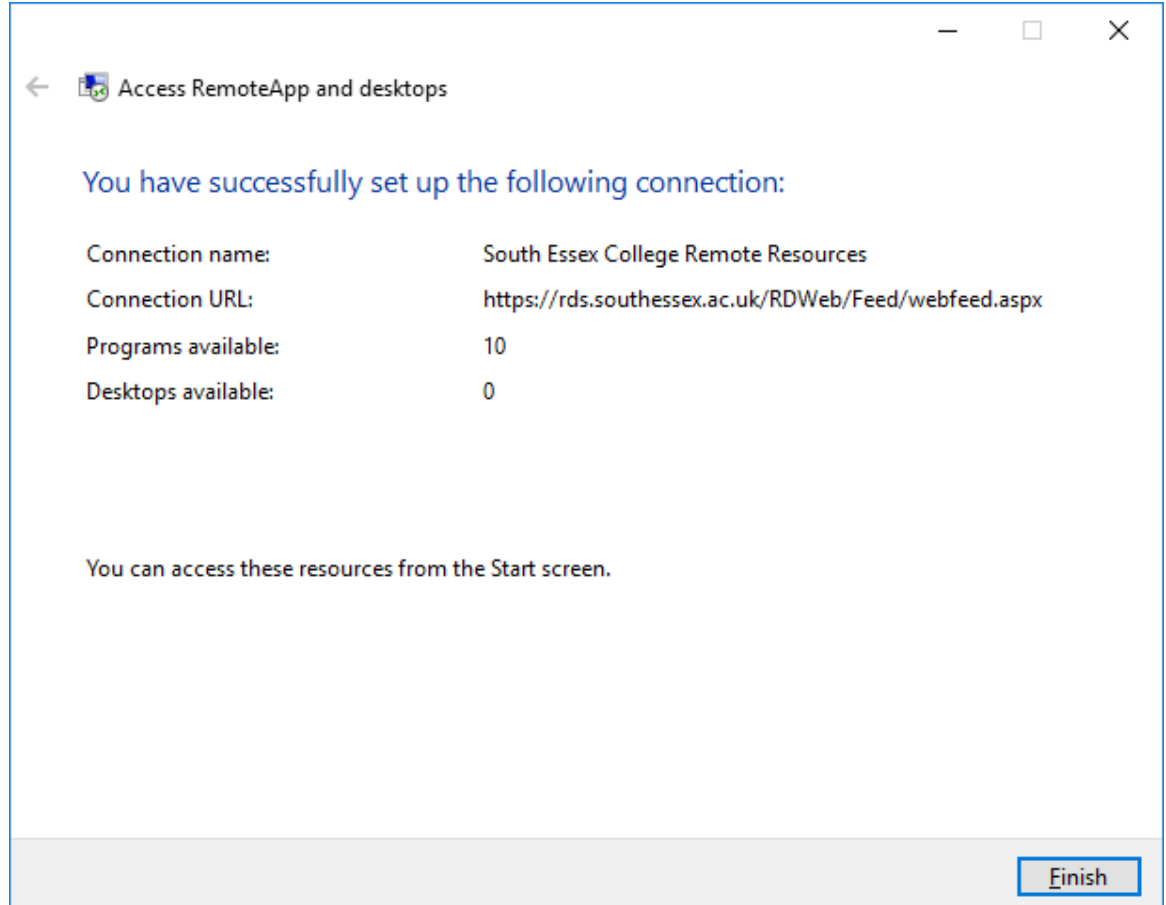

8. Close **RemoteApp and Desktop Connections**.

9. To access the connection, click **Start**, click **All Programs**, click **South Essex College Remote Resources (RADC)**, and then click the name of the program (for example, Word). The programs that are available as part of the connection are listed under the connection name.

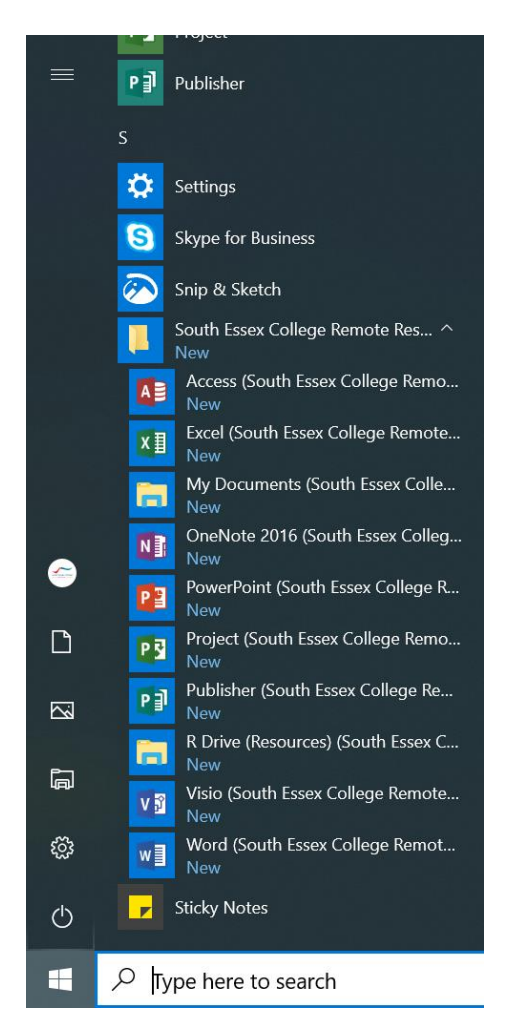

10. Click the program that you want to use. Your local drives and printers are automatically mapped for copying and printing files.

# <span id="page-6-0"></span>Set up Remote Resources on iOS and Android

### **Get the Remote Desktop client**

iOS - Download the Microsoft Remote Desktop client from the [App Store.](https://itunes.apple.com/us/app/microsoft-remote-desktop/id714464092?mt=8)

Android - Download the Microsoft Remote Desktop client from [Google Play.](https://play.google.com/store/apps/details?id=com.microsoft.rdc.android)

### **Android Nougat (7.0) and above and iOS 12**

#### **Add a remote resource**

1. In RD Client tap **+**.

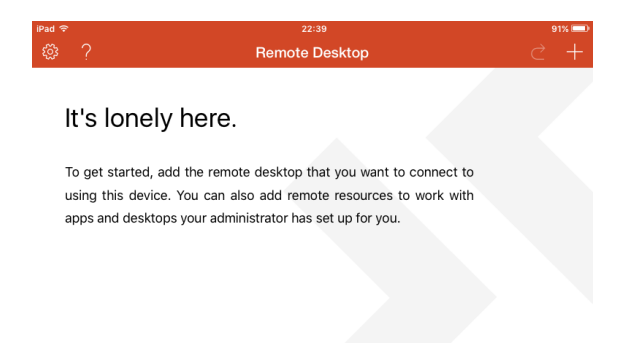

2. Tap **Remote Resources**.

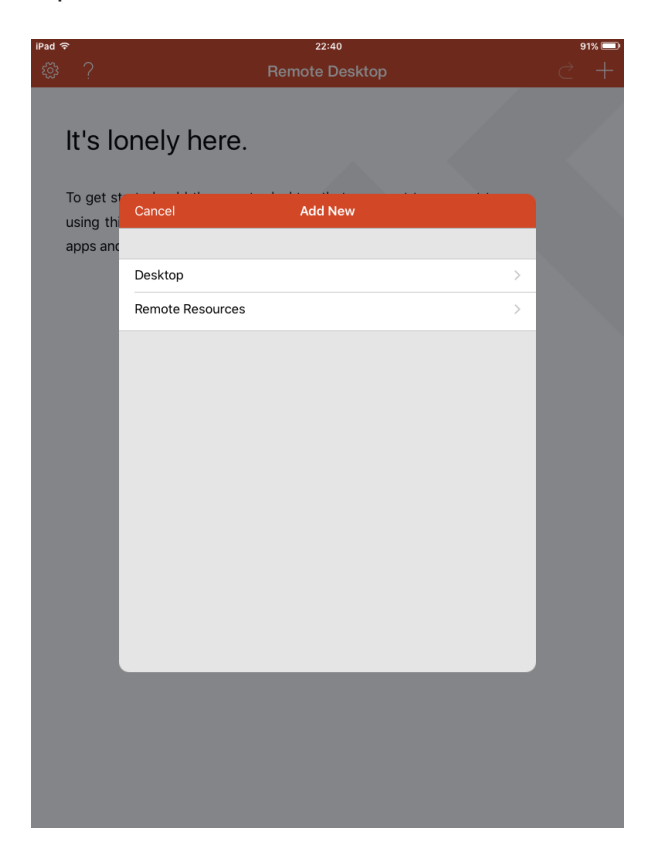

- 3. Enter information for the remote resource:
	- o **Email address or URL** The URL of the RD Web Access server. We recommend entering your college email address in this field – this tells the client to search for the RD Web Access server. If this fails, the server address is: **(https://rds.southessex.ac.uk)**.
	- o **Username** Your college email address.
	- o **Password** Your college password.

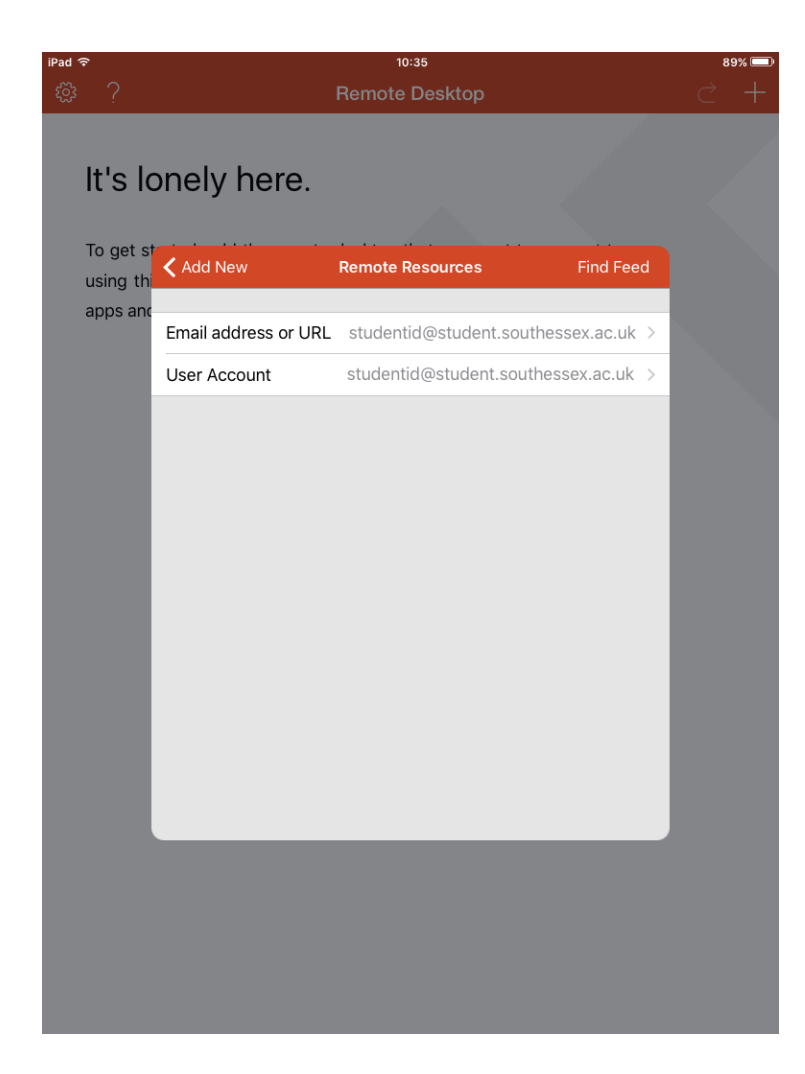

4. Tap **Find Feed** and then **Subscribe**.

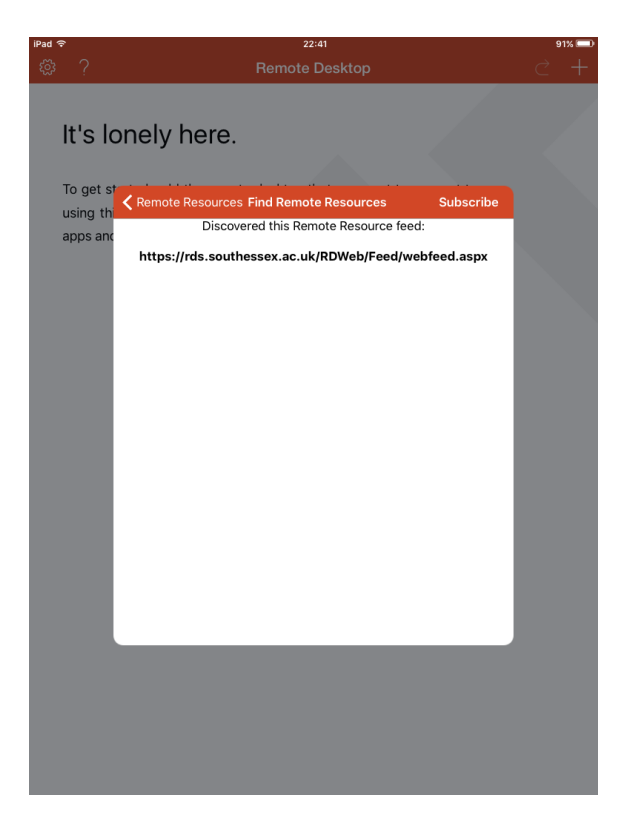

5. **South Essex College Remote Resources** will be displayed in the Connection Center. The programs that are available as part of the connection are listed under the connection name. Tap the program that you want to use (for example, Word).

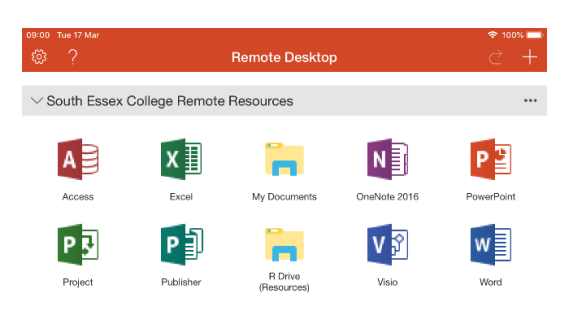

### **iOS 13 and above**

#### **Add a Workspace**

1. In RD Client tap **+** and then **Add Workspace**.

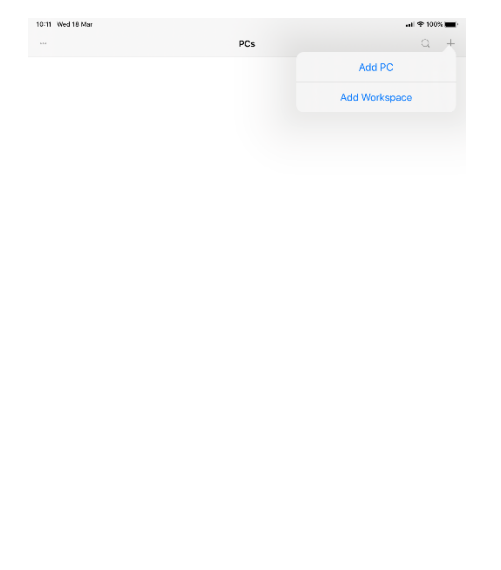

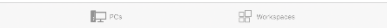

2. In the **Email or workspace URL:** box, type either your college email address (recommended) or the URL **(https://rds.southessex.ac.uk)** and it will automatically find the workspace. Then tap on User Account and choose **Add User Account**.

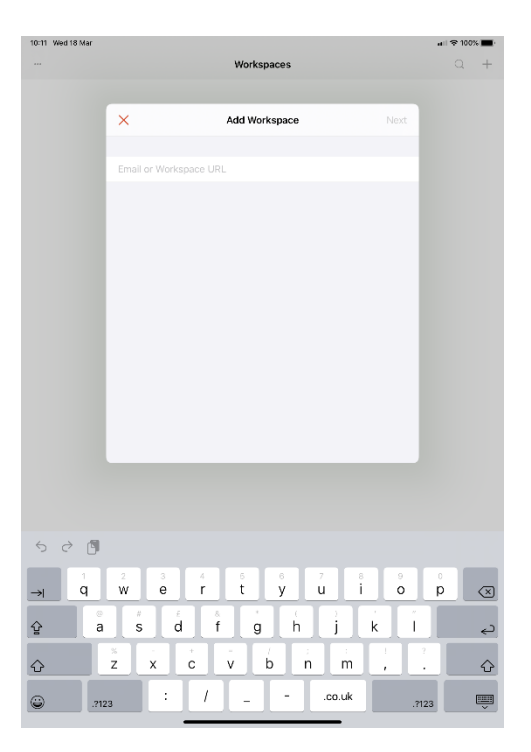

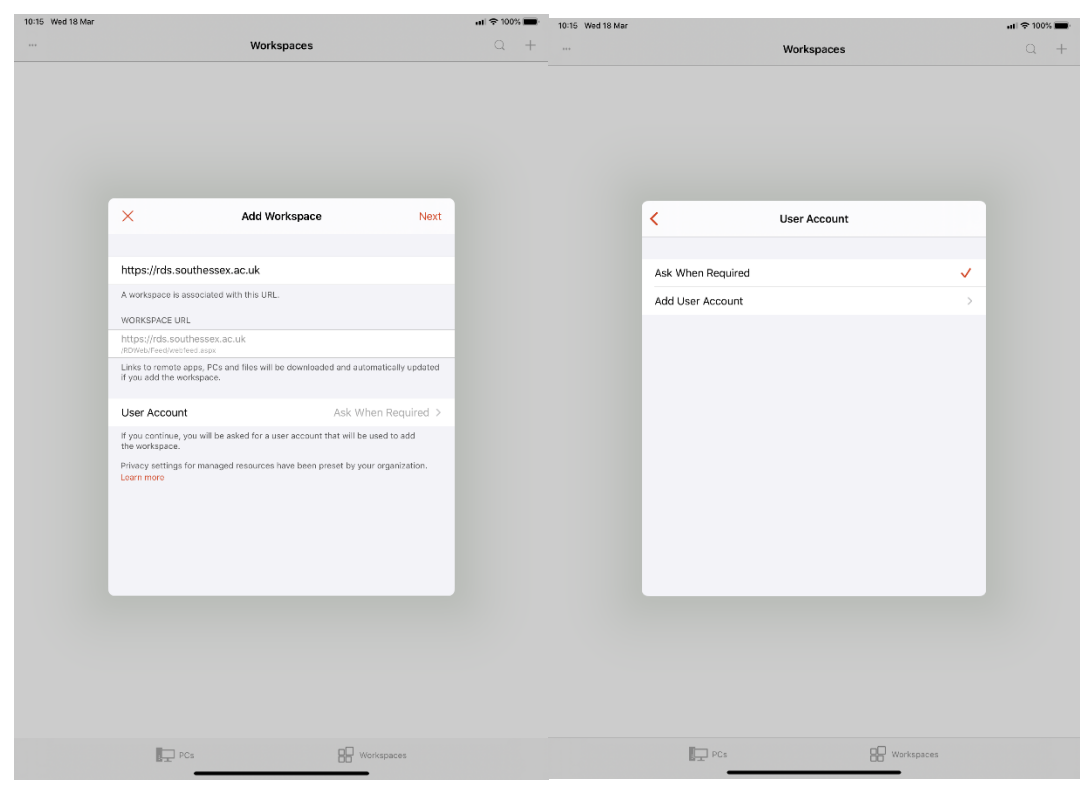

- 3. When it asks to **Add a User Account** enter the following details
	- o **Username**  Your college email address.
	- o **Password**  Your college password.

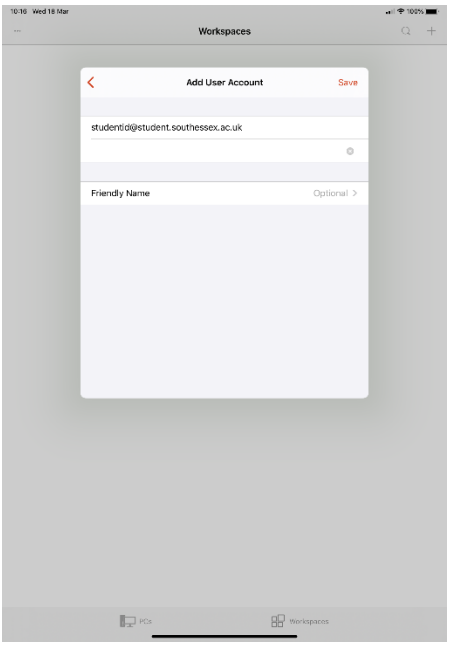

4. **South Essex College Remote Resources** will be displayed in the Connection Center under the **Workspaces** tab at the top. The programs that are available as part of the connection are listed under the connection name. Tap the program that you want to use (for example, Word).

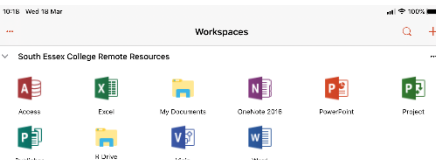

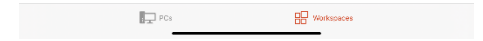

# <span id="page-12-0"></span>Set up Remote Resources on macOS

### **Get the Remote Desktop client**

On a Mac running macOS 10.13 and above, download the Microsoft Remote Desktop client from the [Mac App Store.](https://itunes.apple.com/us/app/microsoft-remote-desktop/id1295203466?mt=12)

Please remove all versions of the Microsoft Remote Desktop app older than version 10 beforehand for best results.

#### **Add a Workspace**

1. In Microsoft Remote Desktop click **+** and then click **Add Workspace**.

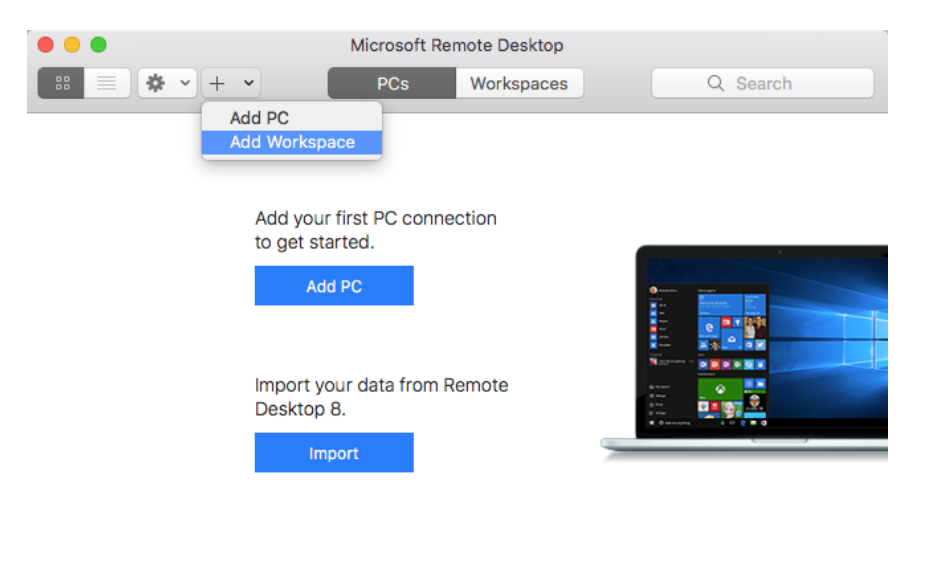

2. In the **Email or workspace URL:** box, type either your college email address (recommended) or the URL **(https://rds.southessex.ac.uk)** and it will automatically find the workspace. Then click on the User Account drop down box and choose **Add User Account**.

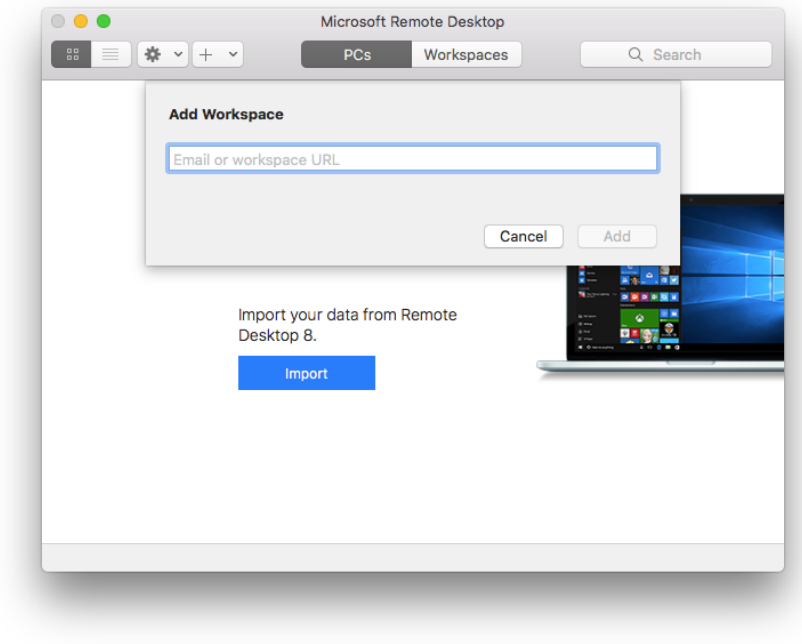

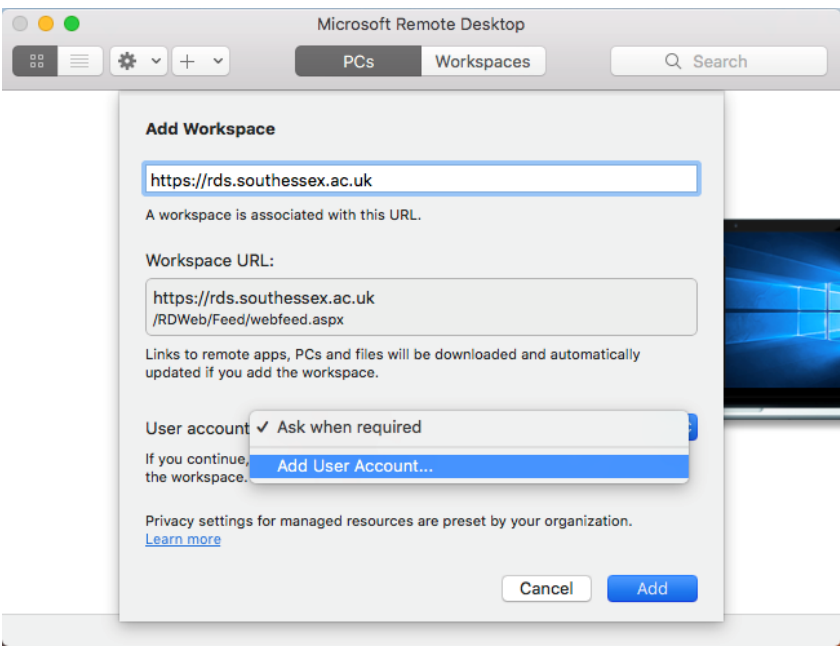

- 3. When it asks to **Add a User Account** enter the following details
	- o **Username**  Your college email address.
	- o **Password**  Your college password.

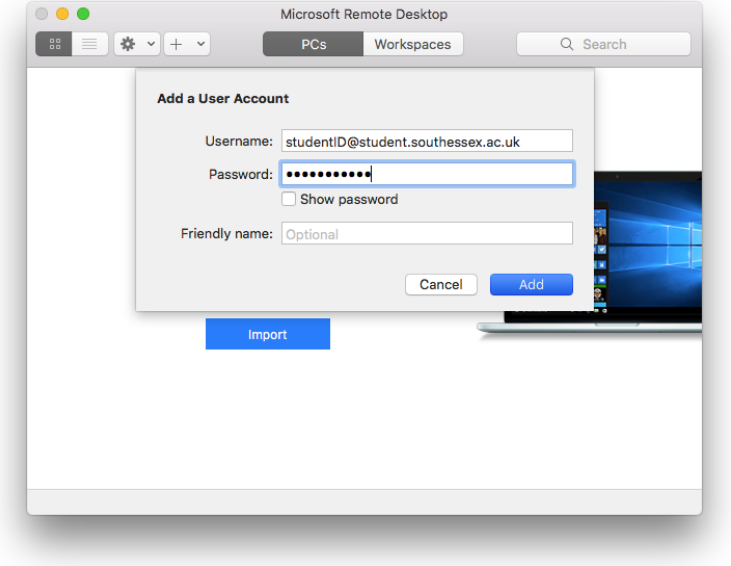

4. **South Essex College Remote Resources** will be displayed in the Connection Center under the **Workspaces** tab at the top. The programs that are available as part of the connection are listed under the connection name. Click the program that you want to use (for example, Word).

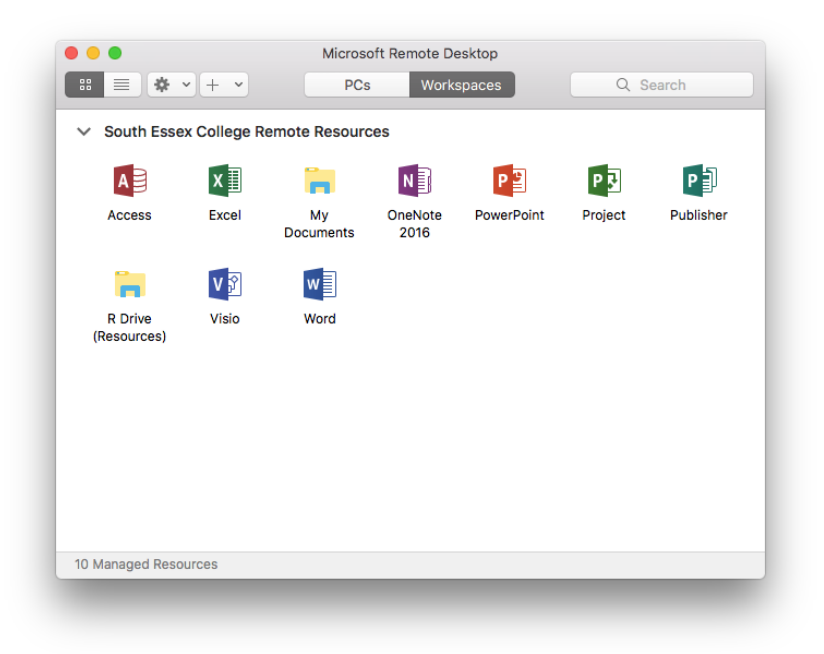